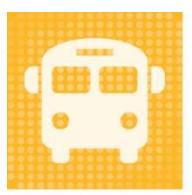

# **Travel Tracker**

by  $app\text{-}g$ arden

# Frequently Asked Questions

## **Contents**

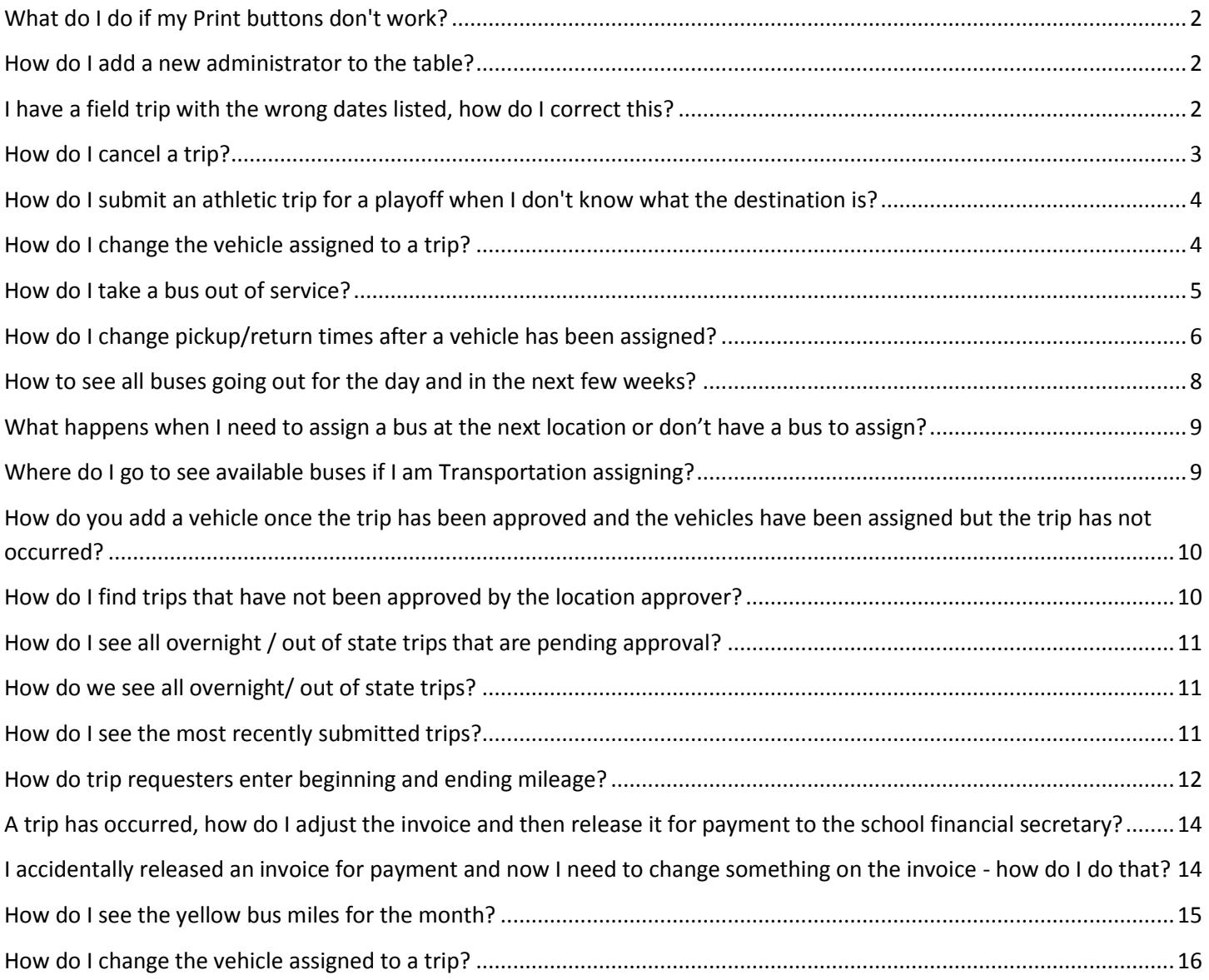

## <span id="page-1-0"></span>**What do I do if my Print buttons don't work?**

Normally this is caused by a pop-up blocker on your computer as the print option opens a new window to use for the printing. See these links for tips on how to change your pop-up blocker settings. You will want to ALLOW pop-up windows for app-garden.com

<http://www.lbl.gov/ehs/training/webcourses/globalAssets/CourseRequirements/disablePopups/disablepopups.html>

<http://windows.microsoft.com/en-US/windows7/Internet-Explorer-Pop-up-Blocker-frequently-asked-questions?1353591705>

<https://support.mozilla.org/en-US/kb/pop-blocker-settings-exceptions-troubleshooting>

#### <span id="page-1-1"></span>**How do I add a new administrator to the table?**

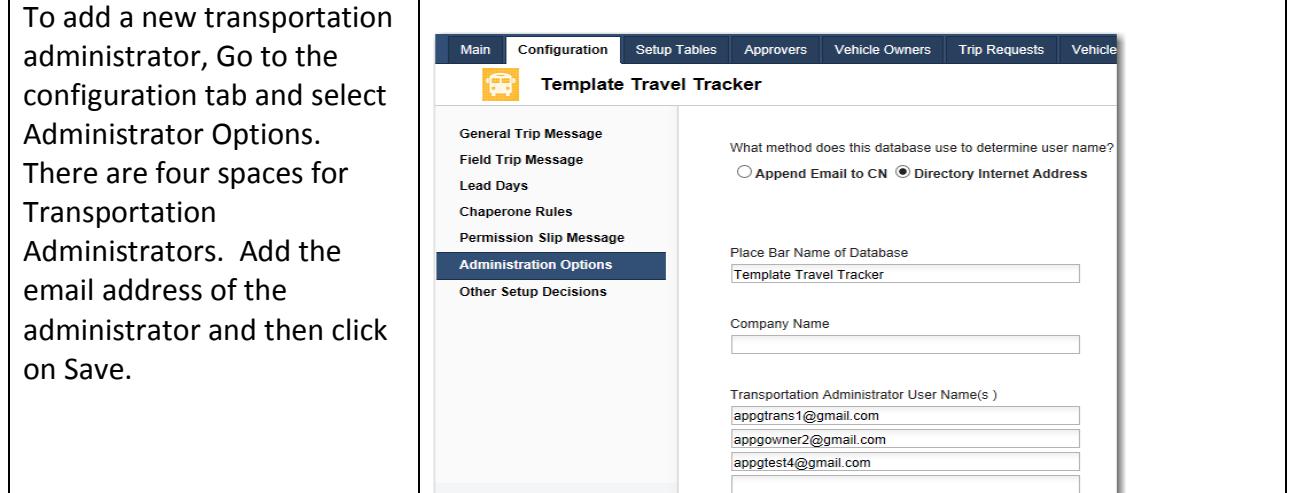

## <span id="page-1-2"></span>**I have a field trip with the wrong dates listed, how do I correct this?**

If the field trip has not been approved, the trip request can be edited and the dates changed. If the trip has been approved, the trip will need to be rescheduled.

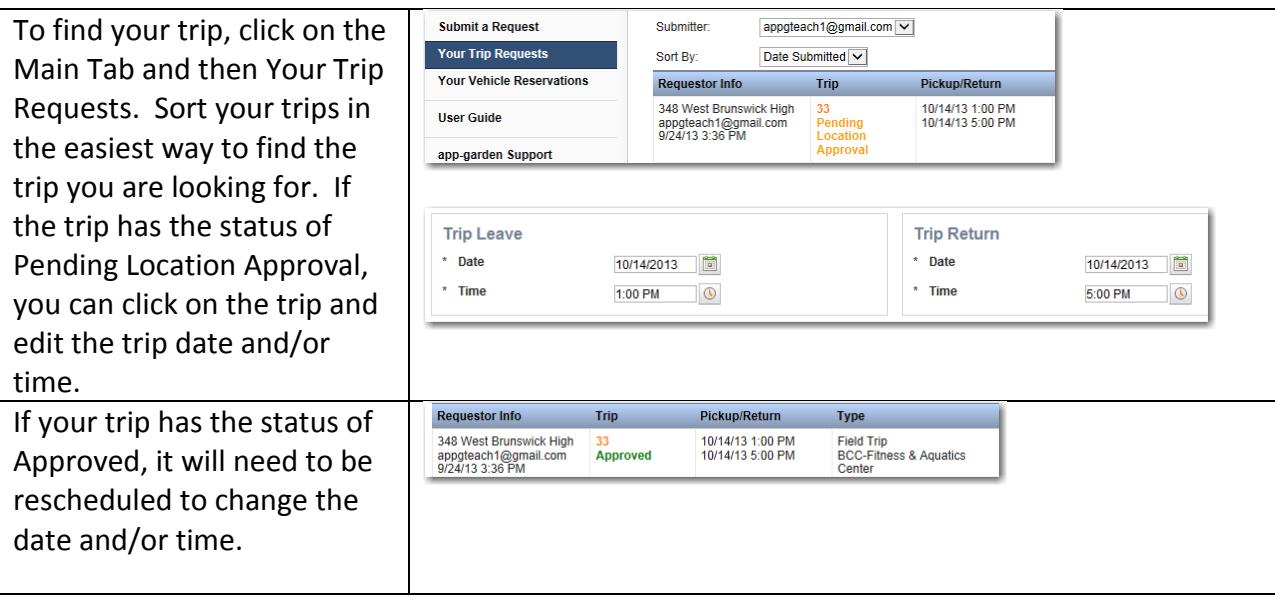

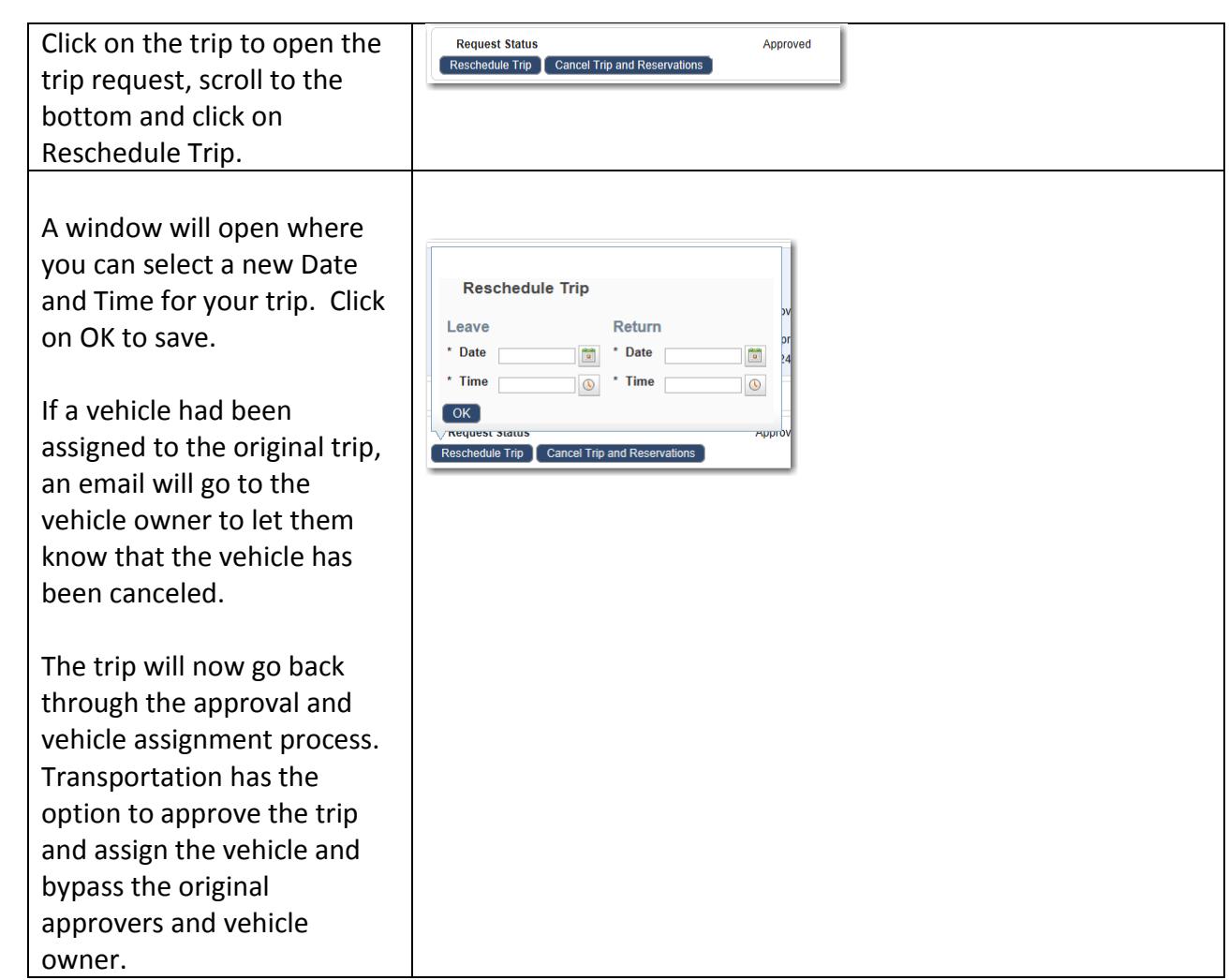

# <span id="page-2-0"></span>**How do I cancel a trip?**

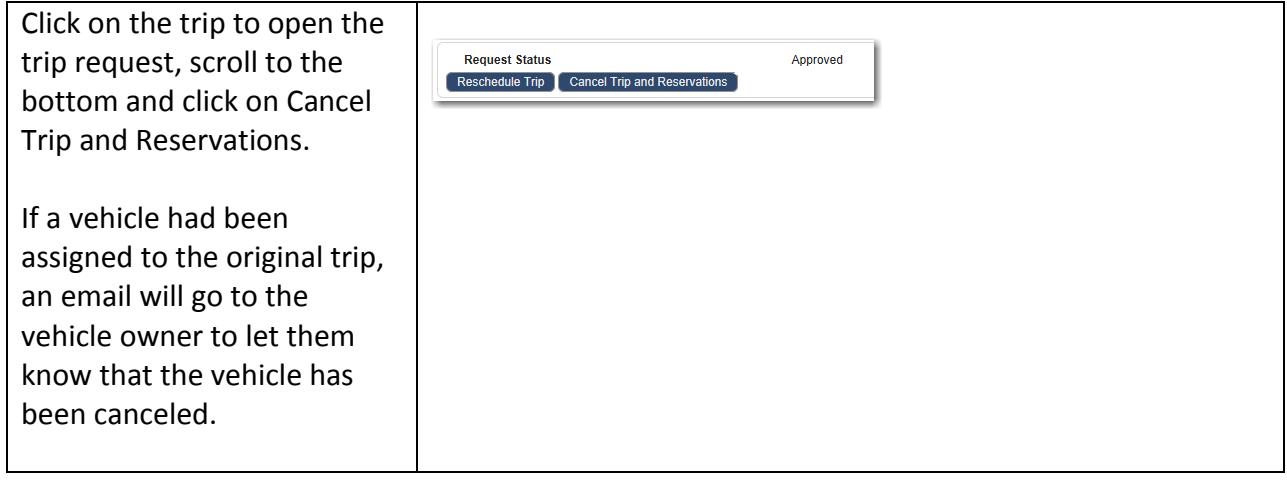

## <span id="page-3-0"></span>**How do I submit an athletic trip for a playoff when I don't know what the destination is?**

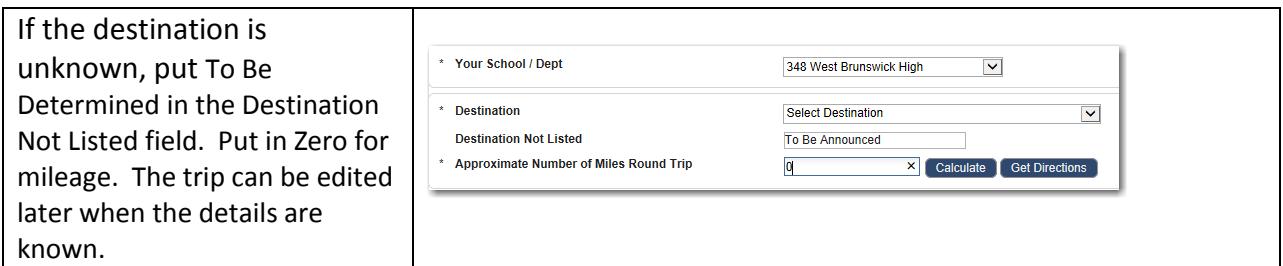

#### <span id="page-3-1"></span>**How do I change the vehicle assigned to a trip?**

The vehicle that is assigned to a trip can be changed without rescheduling the trip or requiring the trip to go back through the approval process. The vehicle can be changed by the vehicle owner or by a transportation administrator.

If a trip has been approved and has had a vehicle assigned and is then rescheduled, the trip will need to go back through the approval process and the vehicle assignment process. The trip needs to be reapproved so that the approvers are aware of the date change. Vehicles need to be reassigned because the same vehicle that was originally assigned may not be available on the new date and time.

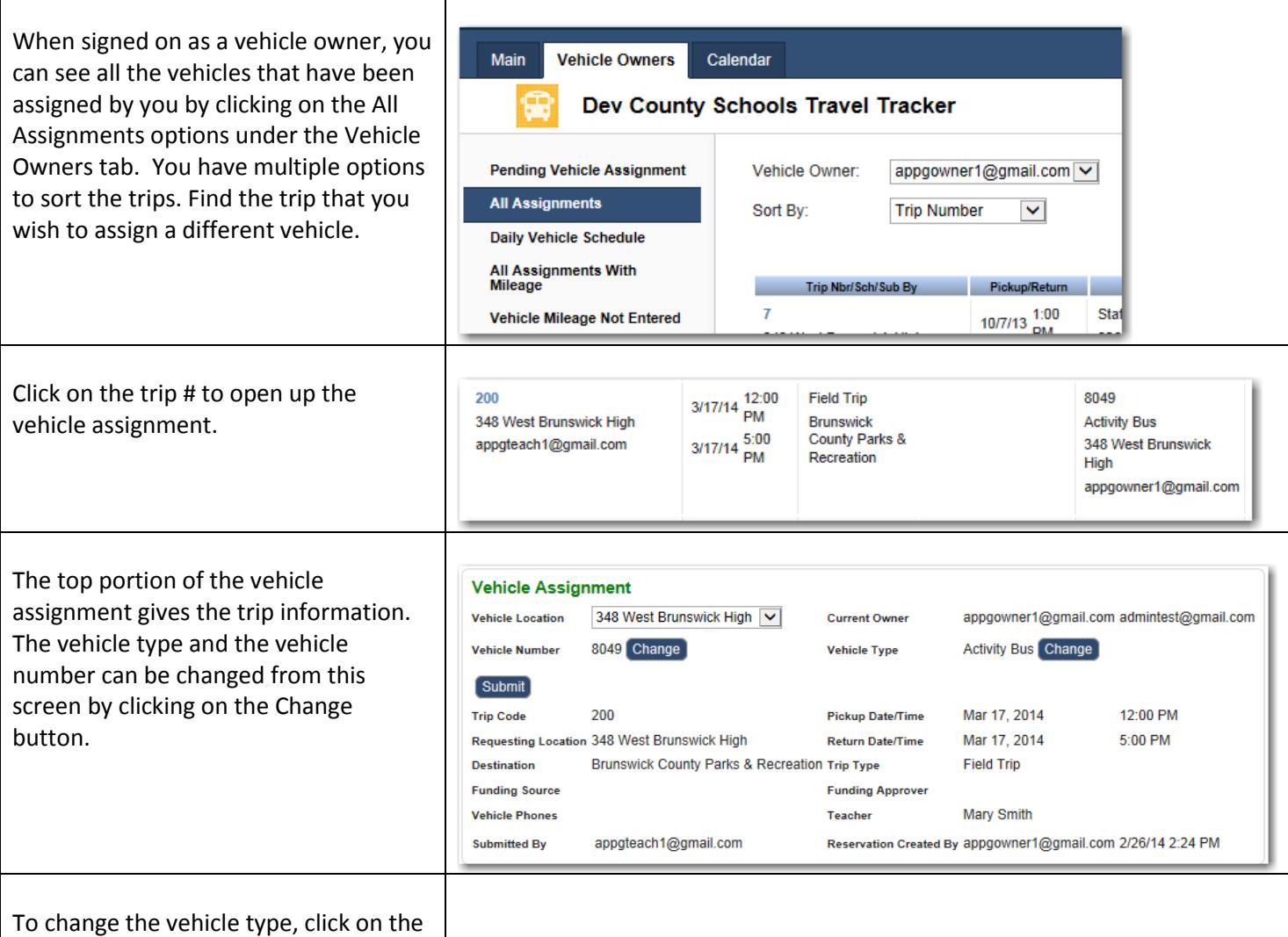

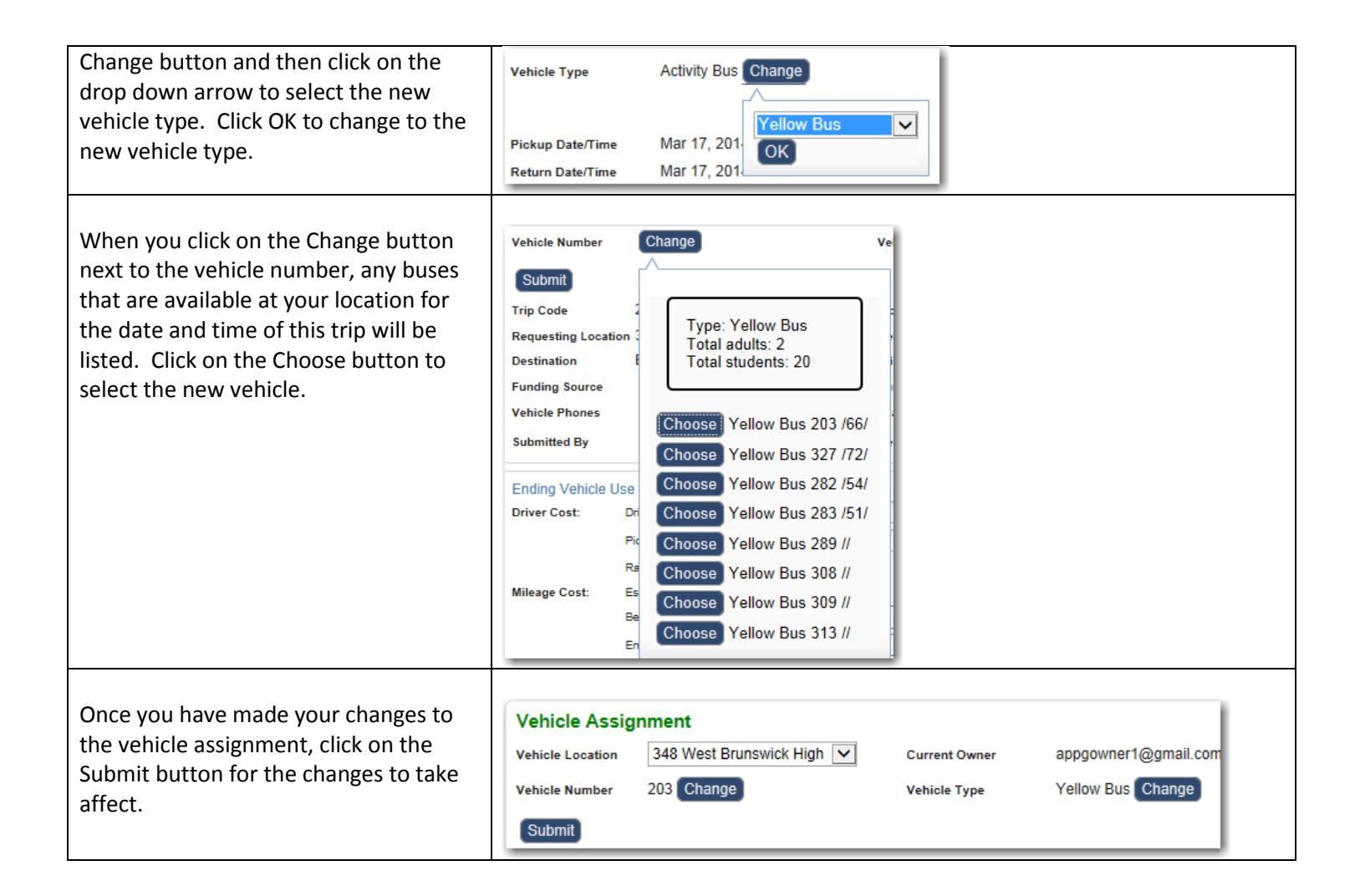

#### <span id="page-4-0"></span>**How do I take a bus out of service?**

To take a vehicle out of service, you must be a Transportation Administrator. Go to the Setup Tables Tab and the Vehicle menu. Find the vehicle that you need to take out of service by using one of the sort options. Click on the vehicle number to open up the vehicle information.

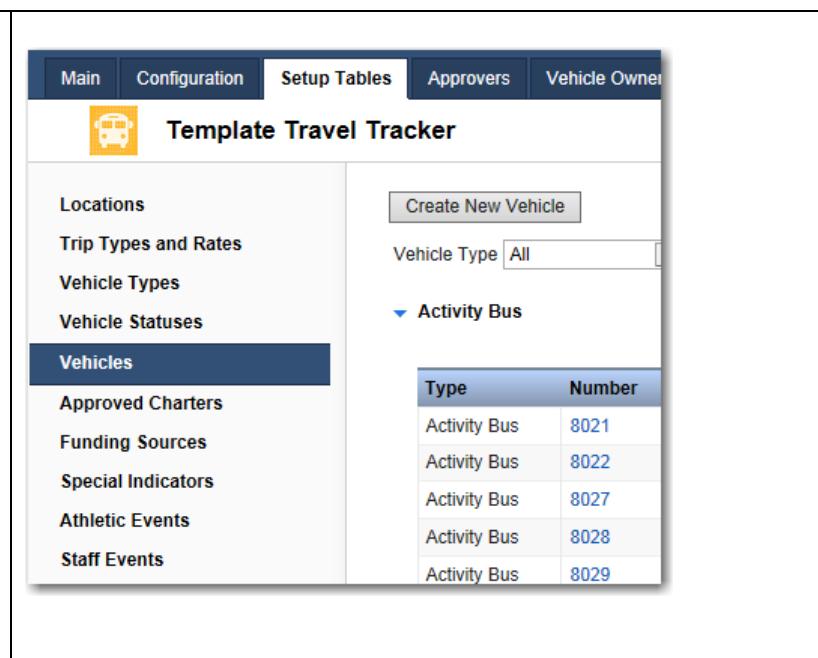

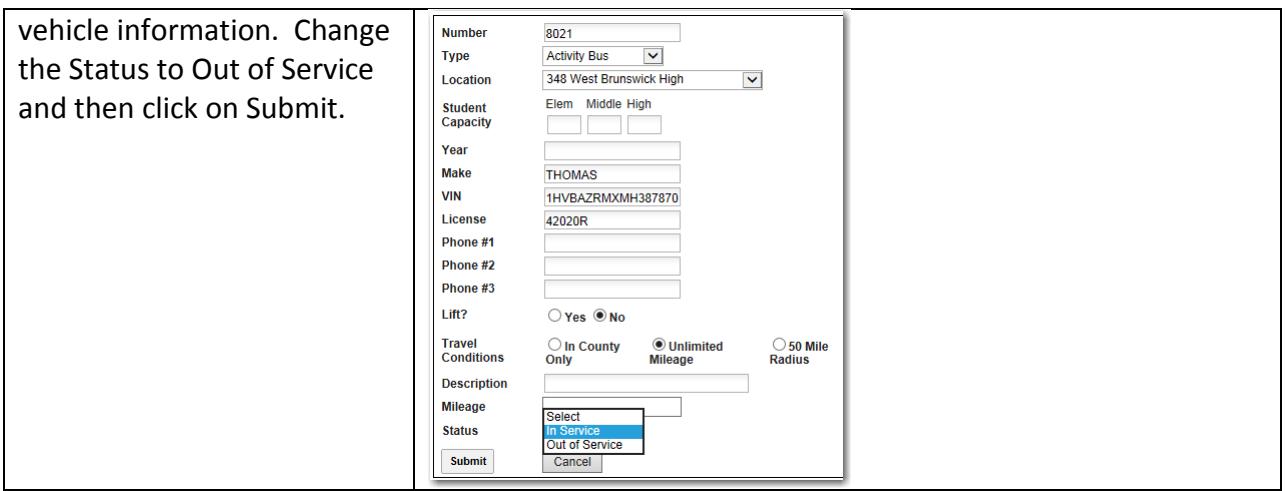

## <span id="page-5-0"></span>**How do I change pickup/return times after a vehicle has been assigned?**

Once a vehicle has been assigned, it will need to be removed from the trip and reassigned to change the pickup and return times in order to insure that the vehicle is still available with the adjusted times. You must be a vehicle owner or a transportation administrator to make this adjustment.

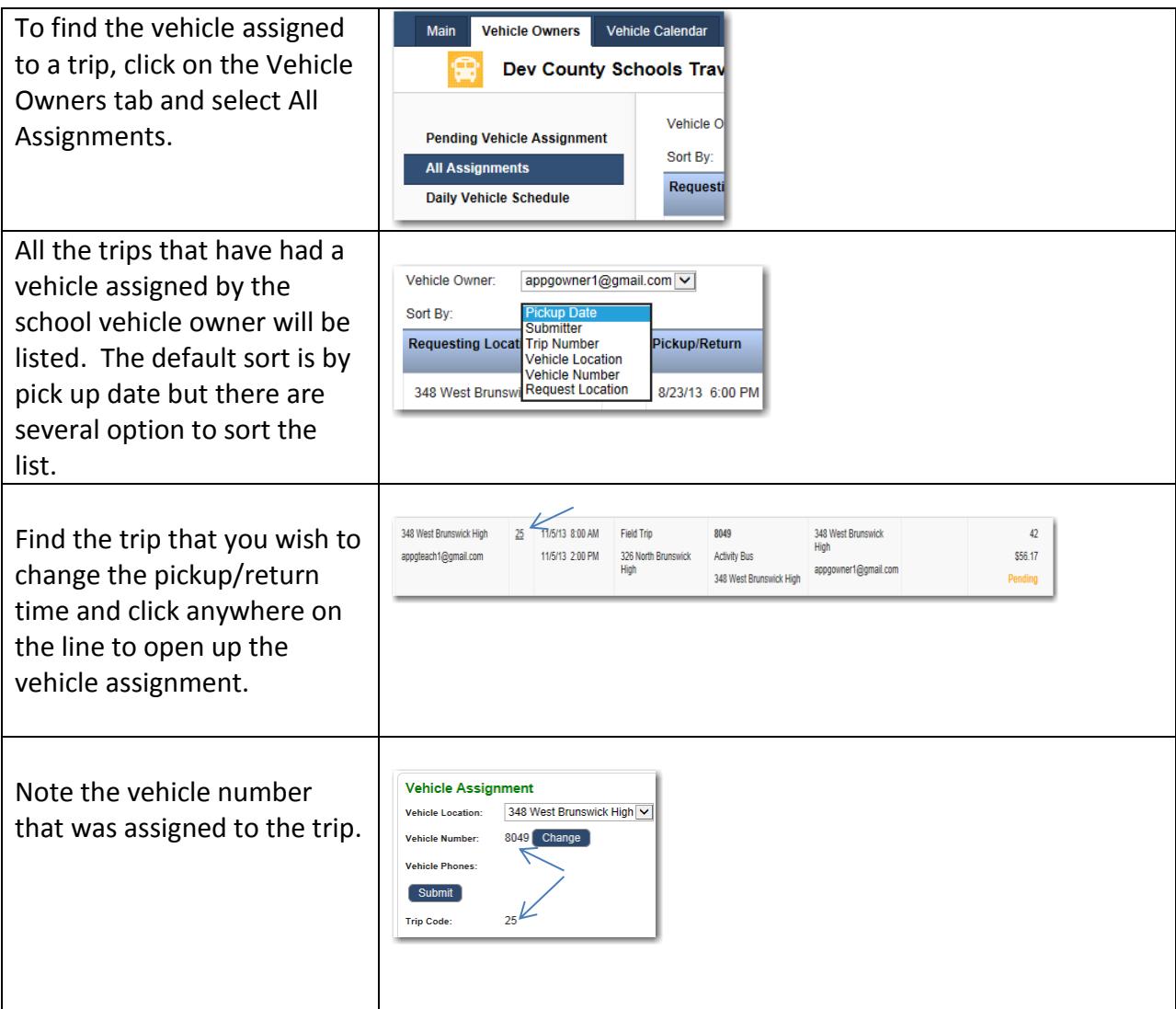

Scroll to the bottom of the vehicle assignment and click on the Remove Vehicle Assignment button.

Since the vehicle assignment has been removed, the trip will now be listed under Pending Vehicle Assignment. Click on the trip to open the trip request.

Before assigning a vehicle, adjust the time by clicking on the clock next to the time and picking the time that you want. **BE SURE TO USE THE PICKUP DATES AND TIMES AND NOT THE TRIP DATES AND TIMES.** You can scroll up or down through the times by clicking on the up and down arrows.

Once you have adjusted the times, you are ready to assign the vehicle. Click on Display Available Vehicles, click on the star next to the vehicle that you want to reserve and then click on Reserve Selected Vehicles.

Be aware, that there is the possibility that the vehicle that was originally assigned to the trip may not be available if the new pickup and return times overlap with another reservation.

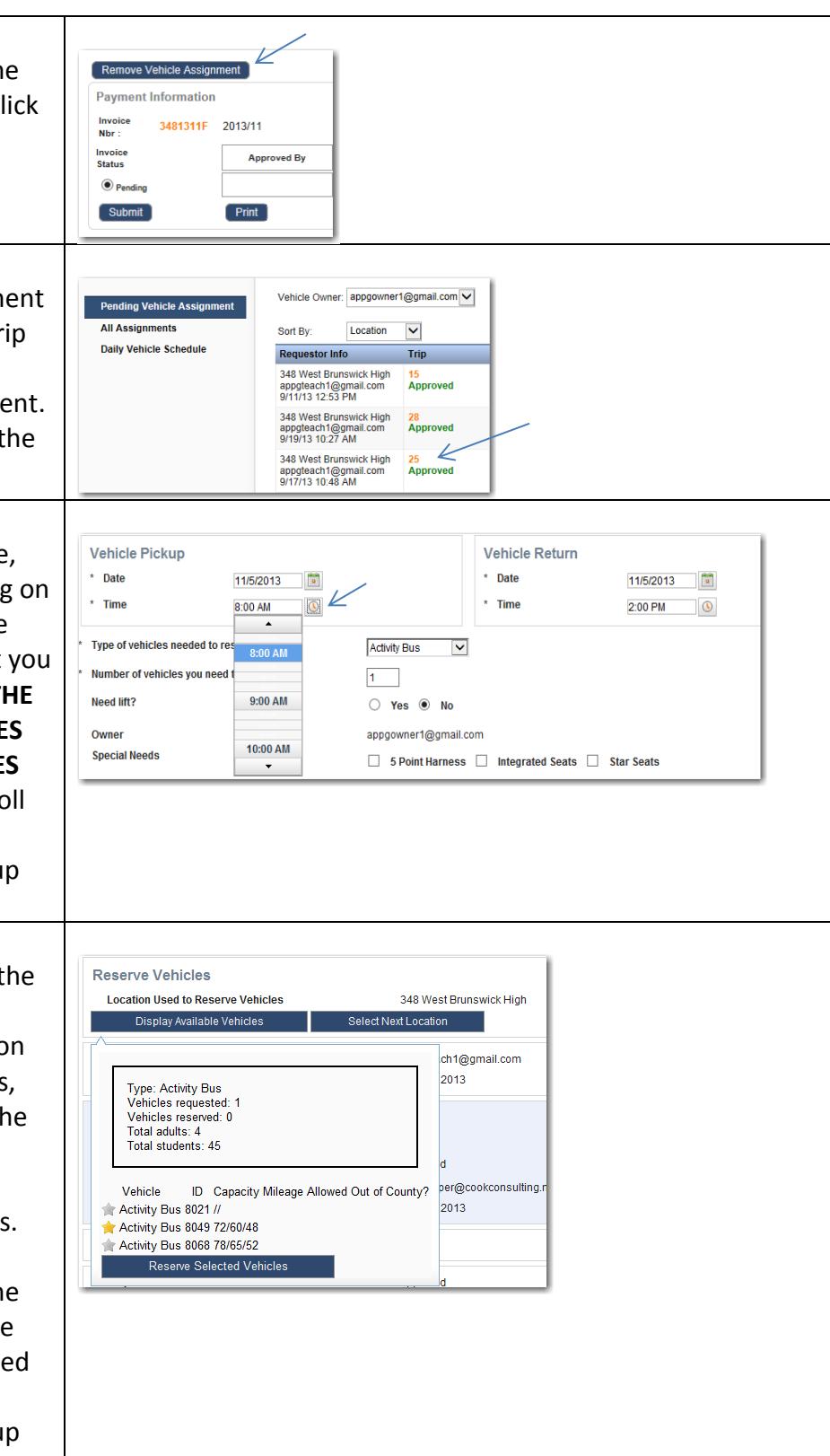

## <span id="page-7-0"></span>**How to see all buses going out for the day and in the next few weeks?**

There are several ways to see all the buses going out in the next few weeks. To get a quick overview, you can look at the vehicle calendar. The vehicles for a particular date can be seen from the Vehicle Owners tab or the Vehicle Assignment tab.

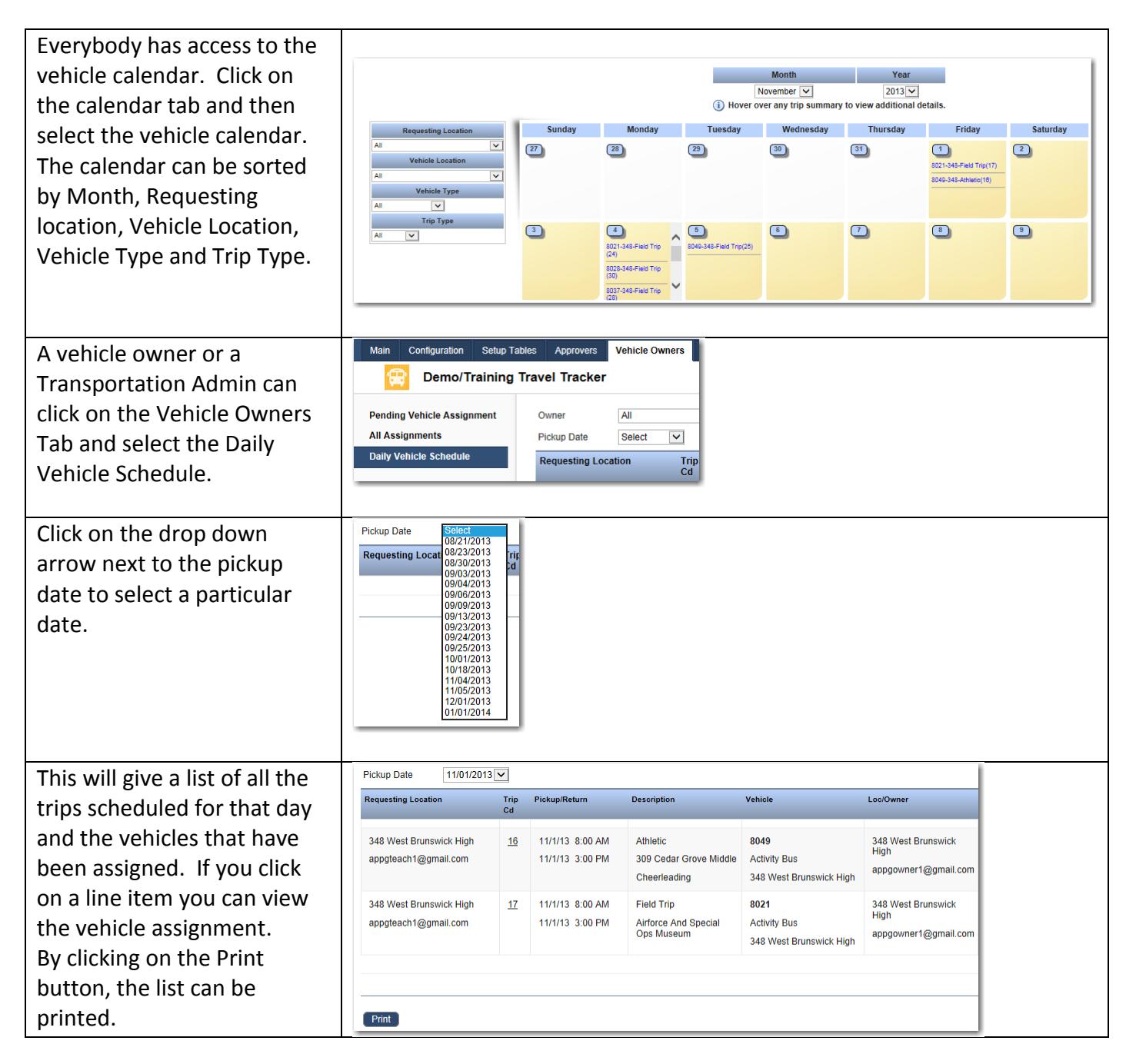

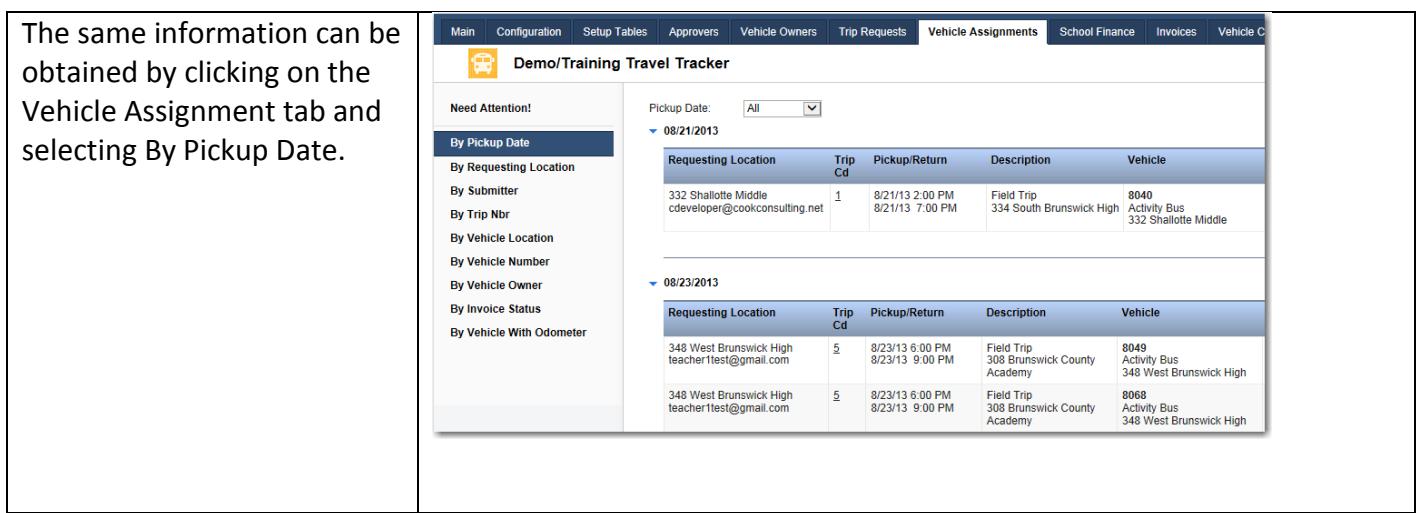

## <span id="page-8-0"></span>**What happens when I need to assign a bus at the next location or don't have a bus to assign?**

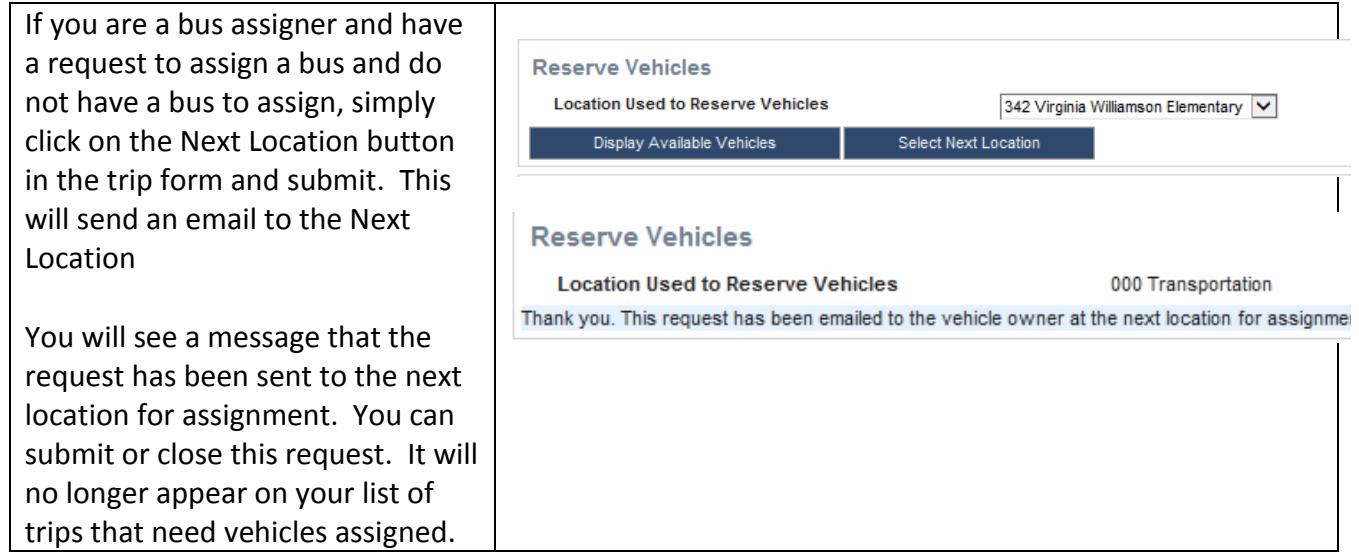

## <span id="page-8-1"></span>**Where do I go to see available buses if I am Transportation assigning?**

Only a Transportation Administrator or vehicle owner at Transportation can assign buses from any location.

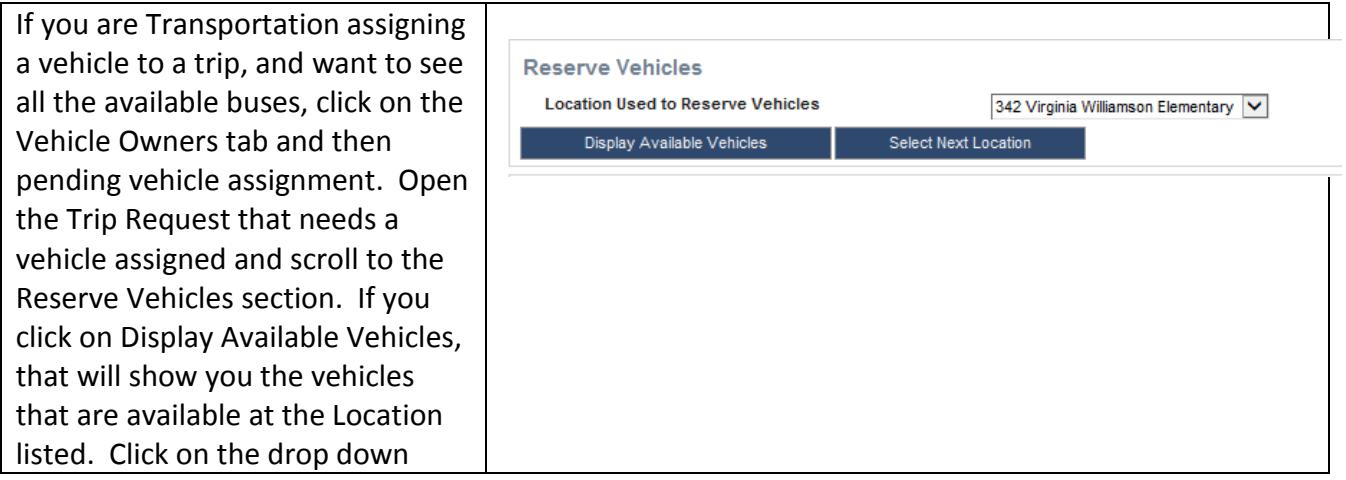

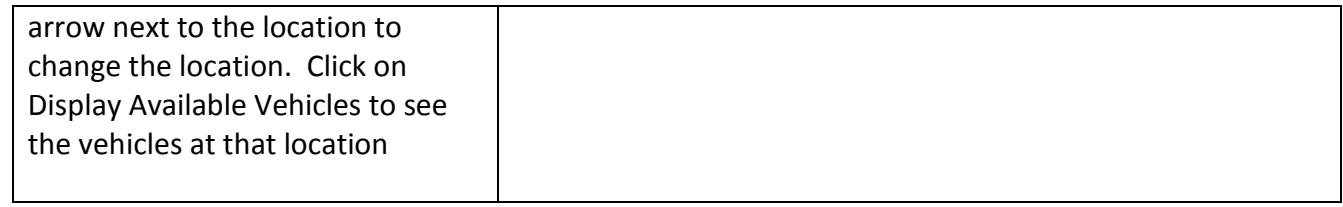

## <span id="page-9-0"></span>**How do you add a vehicle once the trip has been approved and the vehicles have been assigned but the trip has not occurred?**

Only a Transportation Administrator can make changes to a trip once it has been approved and vehicles assigned.

 $\top$ 

 $\Gamma$ 

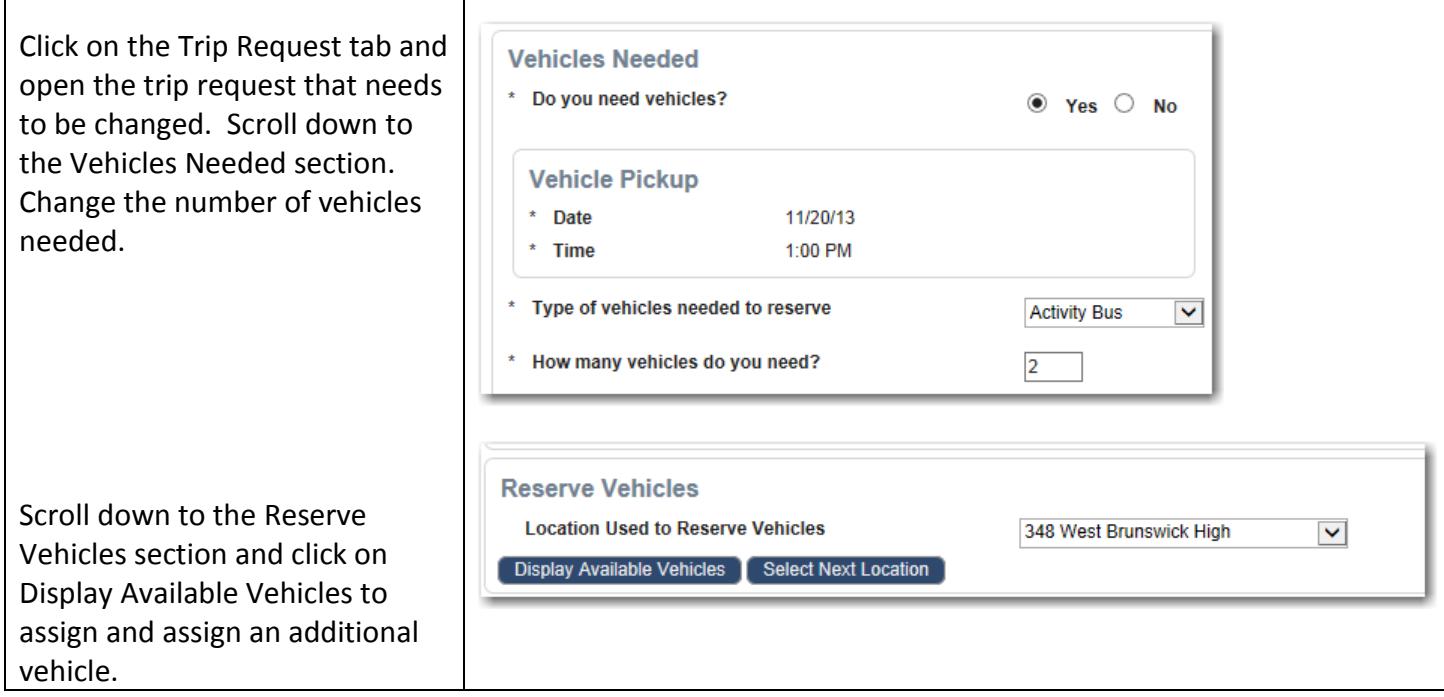

## <span id="page-9-1"></span>**How do I find trips that have not been approved by the location approver?**

To see trips that have not been approved by the location approver you must be a location approver or a Transportation Administrator.

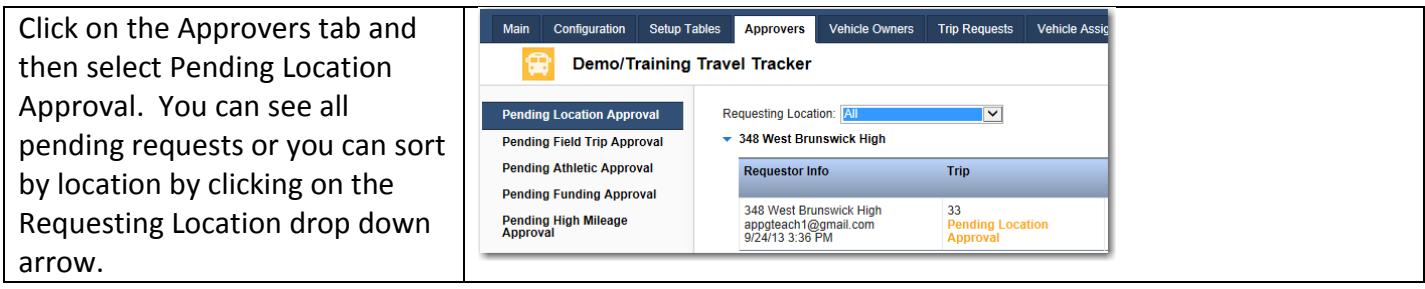

## <span id="page-10-0"></span>**How do I see all overnight / out of state trips that are pending approval?**

To see all overnight/ out-of-state trips, you must be an administrator of the system, an Overnight Approver or the person who can see overnight out of state trips.

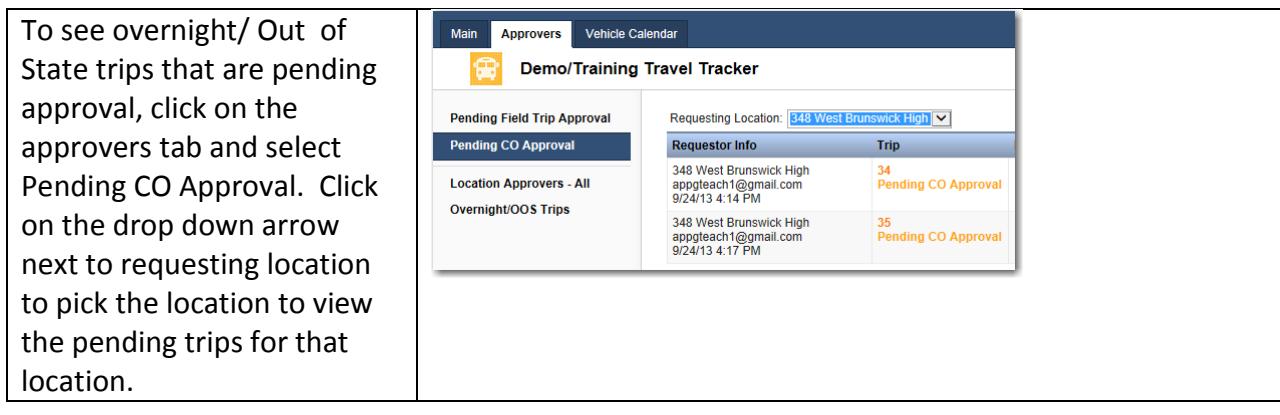

## <span id="page-10-1"></span>**How do we see all overnight/ out of state trips?**

To see all overnight/ out-of-state trips, you must be an administrator of the system, an Overnight Approver or the person who can see overnight out of state trips.

To see all Overnight/ Out of State trips, click on Approvers, Overnight/OOS Trips. Select the location you would like to see.

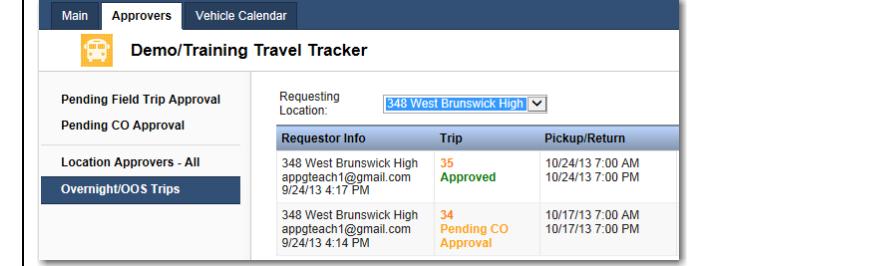

## <span id="page-10-2"></span>**How do I see the most recently submitted trips?**

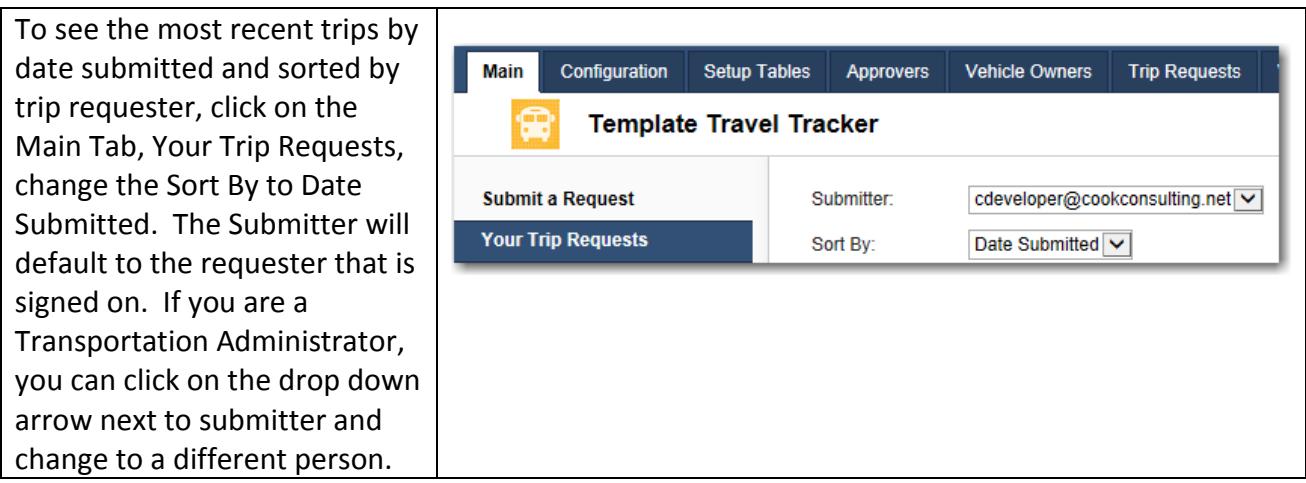

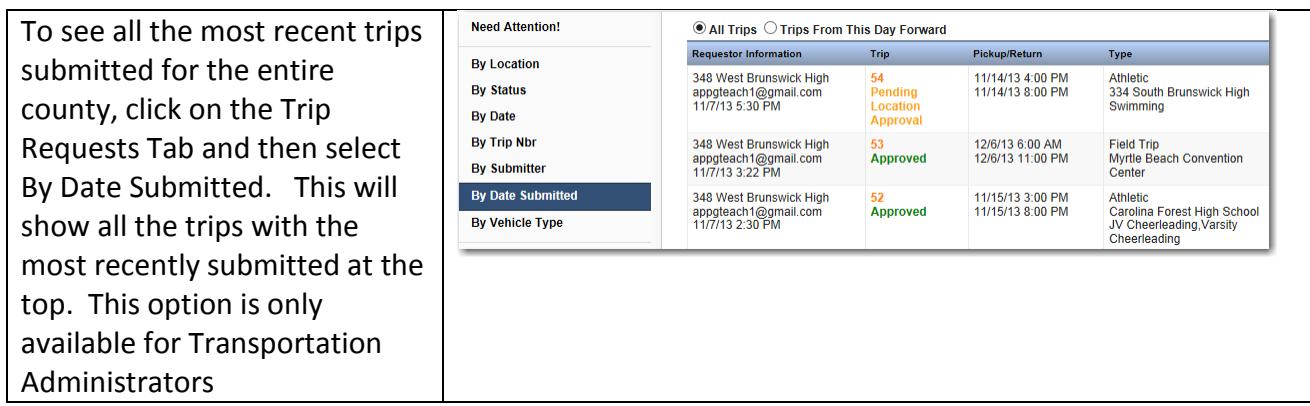

## <span id="page-11-0"></span>**How do trip requesters enter beginning and ending mileage?**

When the trip is completed, the trip requester can adjust the beginning and ending mileage. If the setup decision: Require beginning and ending mileage to be entered upon completion of trip? Is set to Yes, the trip requester will be required to enter the mileage. They will receive an email at the completion of the trip to remind them to enter the mileage.

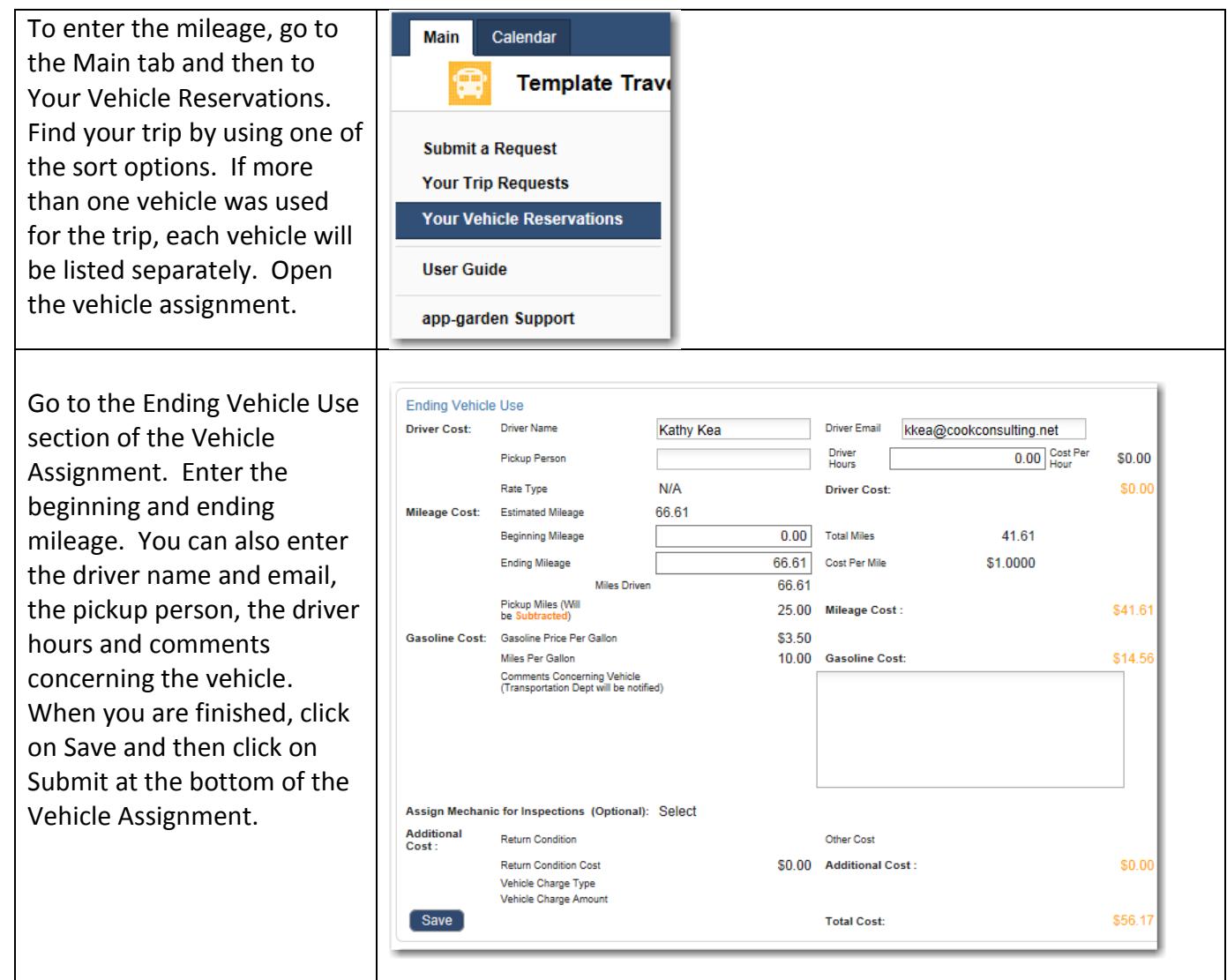

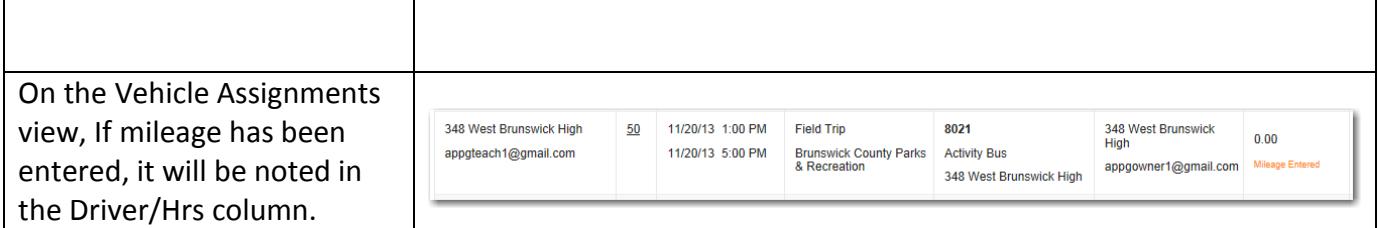

## <span id="page-13-0"></span>**A trip has occurred, how do I adjust the invoice and then release it for payment to the school financial secretary?**

 $\top$ 

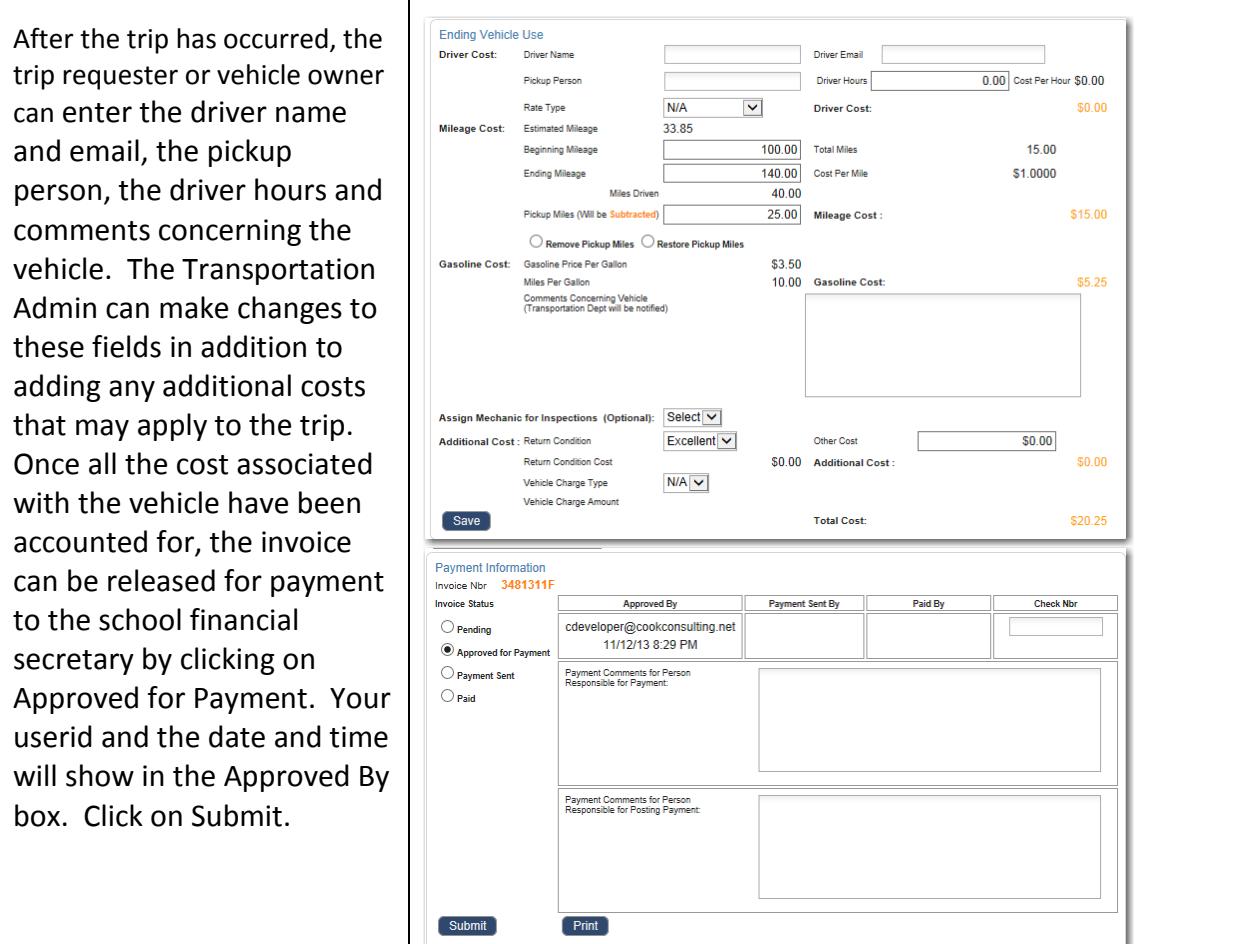

## <span id="page-13-1"></span>**I accidentally released an invoice for payment and now I need to change something on the invoice - how do I do that?**

There are several different ways to access the invoice. You can go to the Vehicle Assignment tab and then use the sorts available to retrieve the invoice required. You can also go to the Invoice tab and find your invoice from there.

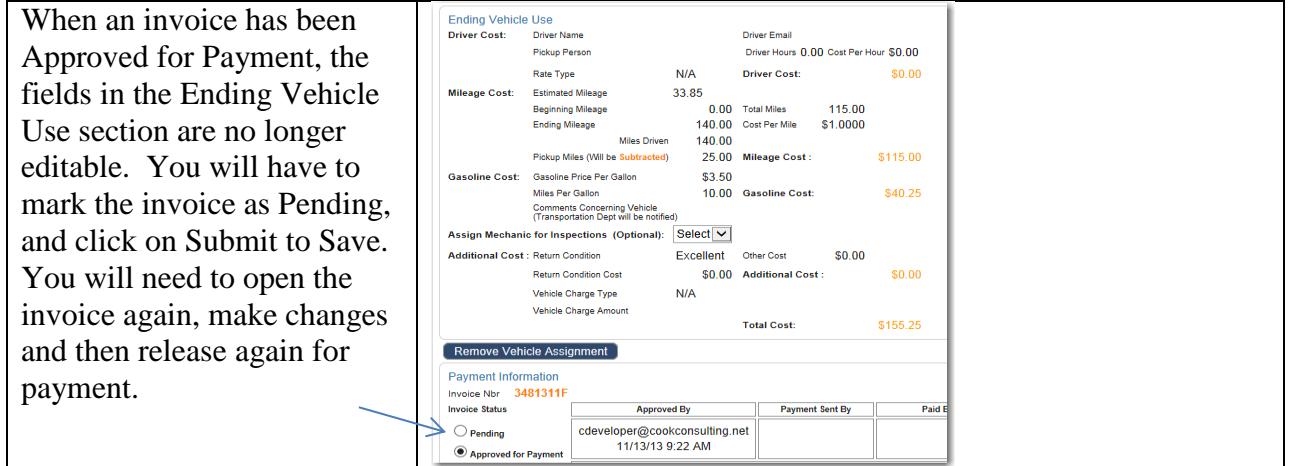

#### <span id="page-14-0"></span>**How do I see the yellow bus miles for the month?**

The yellow bus invoices for the month for each location provides a breakdown by account code - however, the trips for that month must be released for payment to show up on this invoice summary.

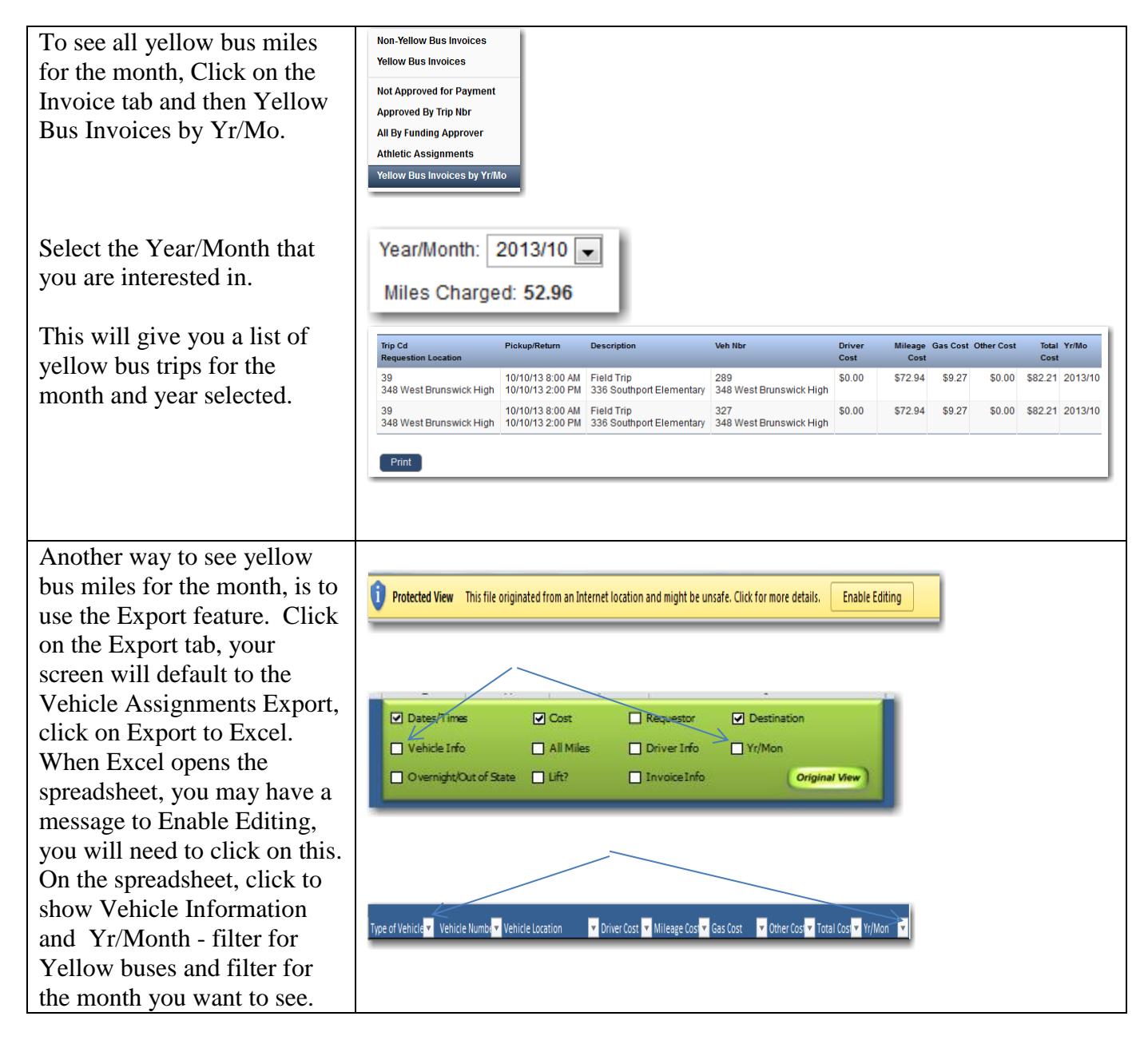

#### <span id="page-15-0"></span>**How do I change the vehicle assigned to a trip?**

The vehicle that is assigned to a trip can be changed without rescheduling the trip or requiring the trip to go back through the approval process. The vehicle can be changed by the vehicle owner or by a transportation administrator.

If a trip has been approved and has had a vehicle assigned and is then rescheduled, the trip will need to go back through the approval process and the vehicle assignment process. The trip needs to be reapproved so that the approvers are aware of the date change. Vehicles need to be reassigned because the same vehicle that was originally assigned may not be available on the new date and time.

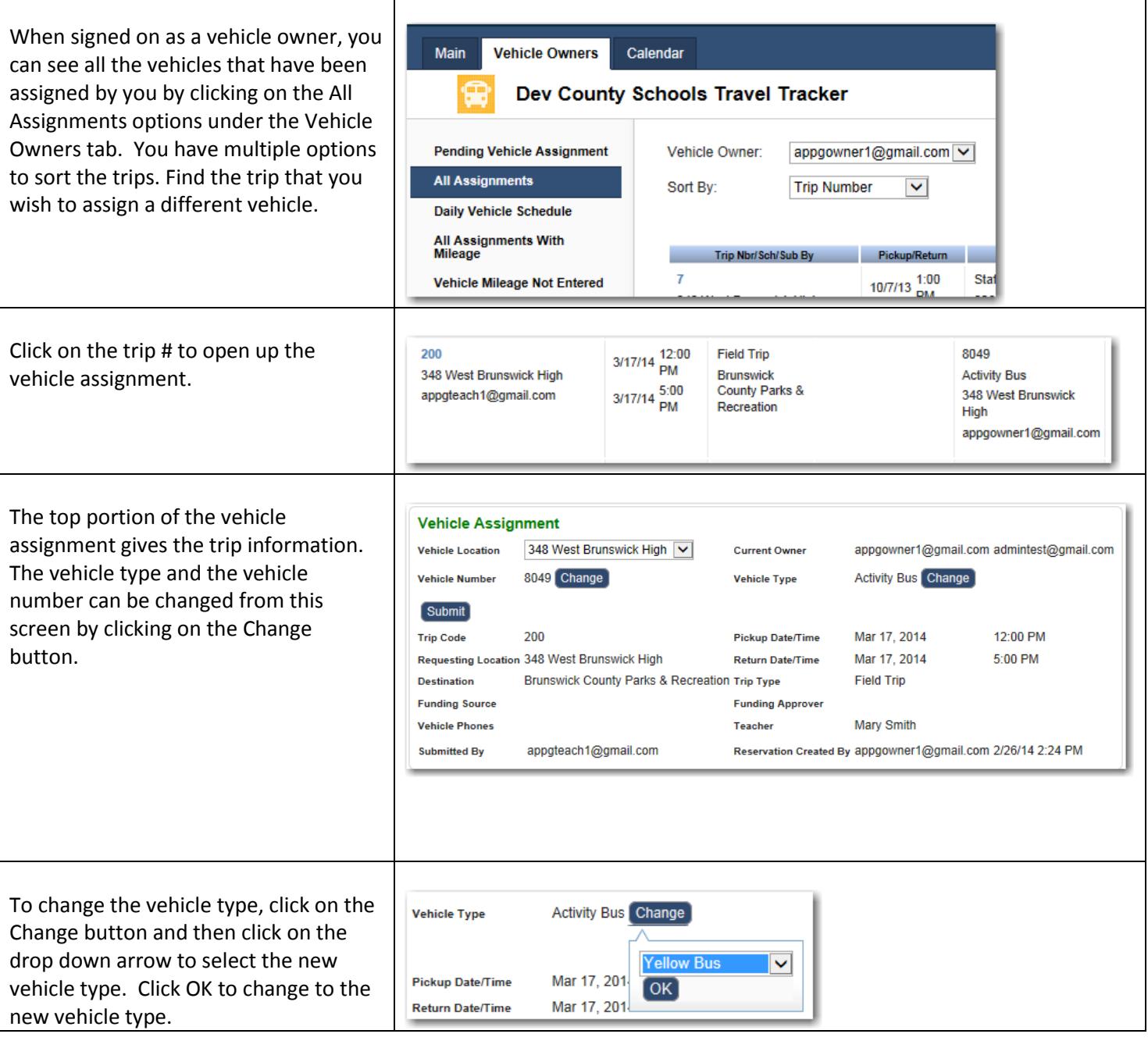

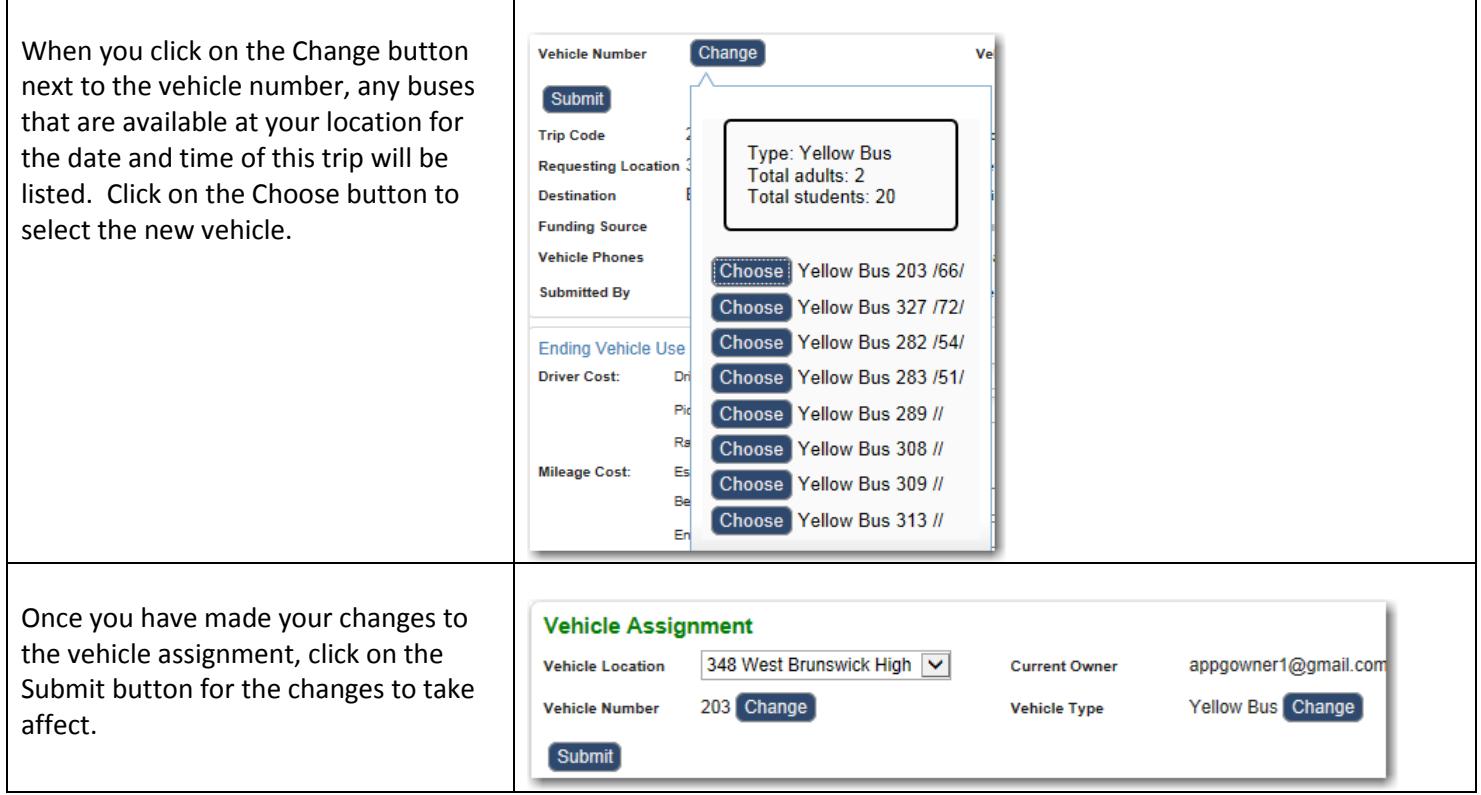